# **HP UCA Automation**

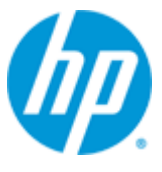

### **Version 1.1**

### **Installation Guide**

**for Linux (RHEL 6.4)**

**Edition: 1.0**

**October 2014**

© Copyright 2014 Hewlett-Packard Development Company, L.P.

# <span id="page-1-0"></span>**Legal Notices**

#### **Warranty**

The information contained herein is subject to change without notice. The only warranties for HP products and services are set forth in the express warranty statements accompanying such products and services. Nothing herein should be construed as constituting an additional warranty. HP shall not be liable for technical or editorial errors or omissions contained herein.

#### **License Requirement and U.S. Government Legend**

Confidential computer software. Valid license from HP required for possession, use or copying. Consistent with FAR 12.211 and 12.212, Commercial Computer Software, Computer Software Documentation, and Technical Data for Commercial Items are licensed to the U.S. Government under vendor's standard commercial license.

#### **Copyright Notices**

© Copyright 2014 Hewlett-Packard Development Company, L.P.

#### **Trademark Notices**

Adobe®, Acrobat® and PostScript® are trademarks of Adobe Systems Incorporated.

HP-UX Release 10.20 and later and HP-UX Release 11.00 and later (in both 32 and 64-bit configurations) on all HP 9000 computers are Open Group UNIX 95 branded products.

Java™ is a trademark of Oracle and/or its affiliates.

Microsoft®, Internet Explorer, Windows®, Windows Server®, and Windows NT® are either registered trademarks or trademarks of Microsoft Corporation in the United States and/or other countries.

Firefox® is a registered trademark of the Mozilla Foundation.

Google Chrome® is a trademark of Google Inc.

Oracle® is a registered U.S. trademark of Oracle Corporation, Redwood City, California.

EnterpriseDB® is a registered trademark of EnterpriseDB.

Postgres Plus® Advanced Server is a registered U.S. trademark of EnterpriseDB.

UNIX® is a registered trademark of The Open Group.

X/Open® is a registered trademark, and the X device is a trademark of X/Open Company Ltd. in the UK and other countries.

Red Hat® is a registered trademark of the Red Hat Company.

Linux® is a registered trademark of Linus Torvalds in the U.S. and other countries.

Neo4j is a trademark of Neo Technology.

## **Contents**

<span id="page-2-0"></span>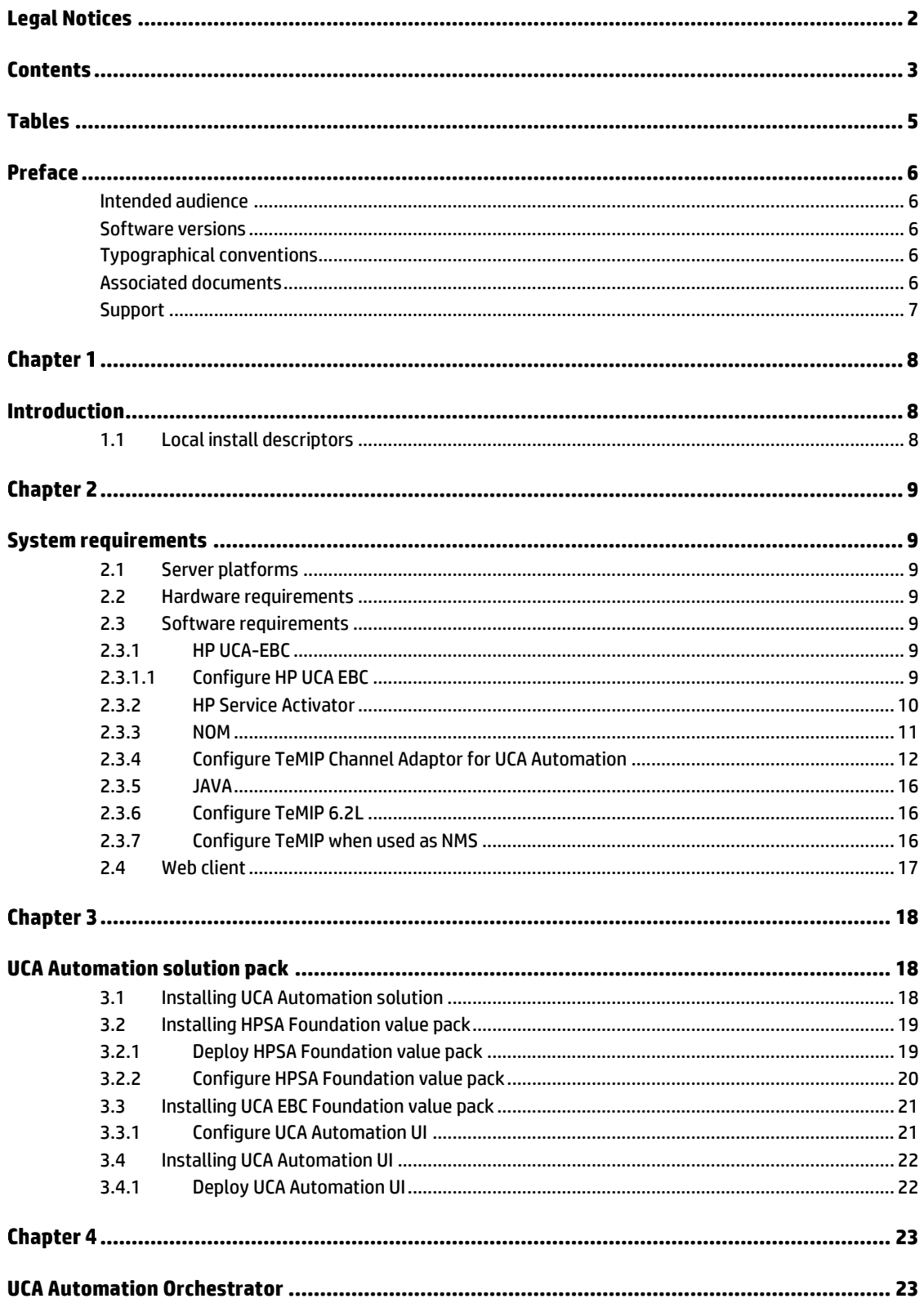

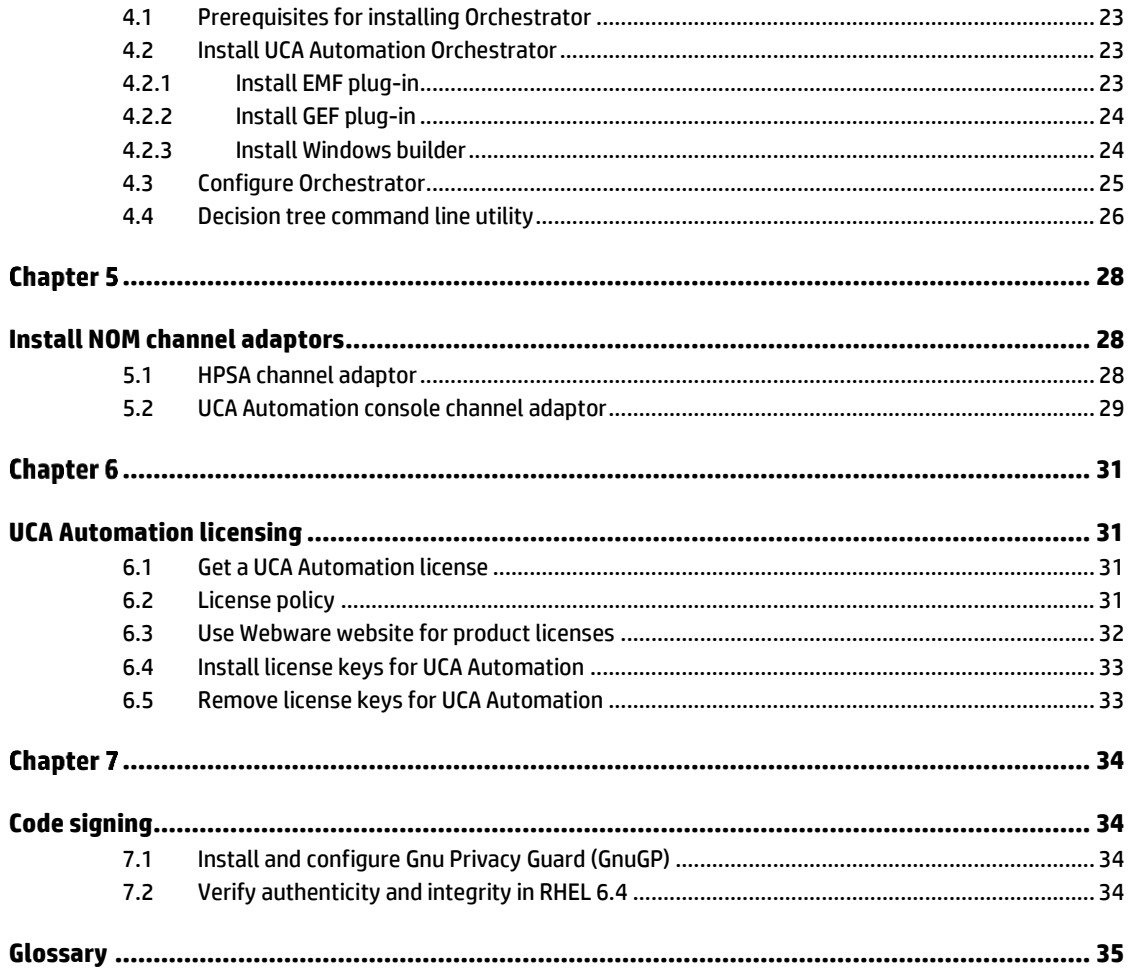

## **Tables**

<span id="page-4-0"></span>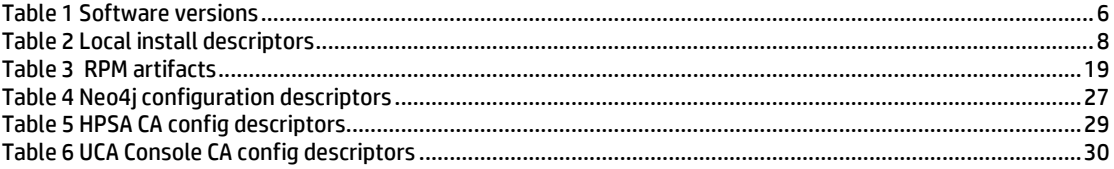

## **Preface**

<span id="page-5-0"></span>This guide describes how to install the product on the supported platform.

Product Name: UCA Automation

Product Version: 1.1

Read this document before installing or using this software.

### <span id="page-5-1"></span>**Intended audience**

This document is intended for the solution developers and software development engineers.

### <span id="page-5-2"></span>**Software versions**

The term UNIX is used as a generic reference to the operating system, unless otherwise specified.

The software versions referred to in this document are as follows.

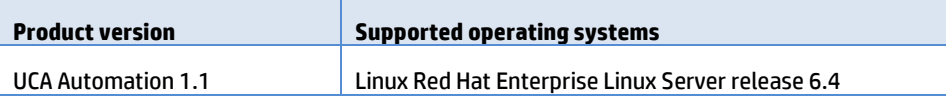

**Table 1 Software versions**

### <span id="page-5-5"></span><span id="page-5-3"></span>**Typographical conventions**

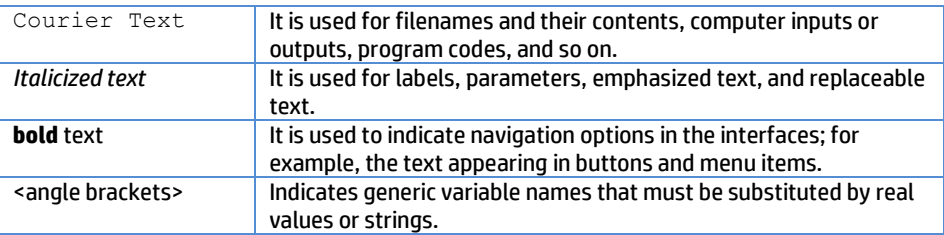

#### <span id="page-5-4"></span>**Associated documents**

The following documents contain useful reference information:

- HP UCA for Event Based Correlation Installation Guide
- HP UCA for Event Based Correlation Topology Extension Guide
- HP UCA for Event Based Correlation Value Pack Development Guide
- Deployment Manager (HPSA) Guide
- NOM Installation and Configuration Guide
- UCA HPSA CA Main Release Guide
- UCA Autoconsole CA Main Release Guide
- NOM UCA EBC Channel Adapter Installation Guide
- NOM TEMIP Channel Adapter Installation Guide

### <span id="page-6-0"></span>**Support**

Visit the HP Software Support Online Web site at [www.hp.com/go/hpsoftwaresupport](http://www.hp.com/go/hpsoftwaresupport) for contact information, and details about HP Software products, services, and support.

The Software support area of the Software Web site includes the following:

- Downloadable documentation.
- Troubleshooting information.
- Patches and updates.
- Problem reporting.
- Training information.
- Support program information.

## <span id="page-7-1"></span><span id="page-7-0"></span>**Introduction**

This guide describes the installation procedure for the UCA Automation solution.

### <span id="page-7-2"></span>**1.1 Local install descriptors**

The following locations are used to define install locations throughout this guide.

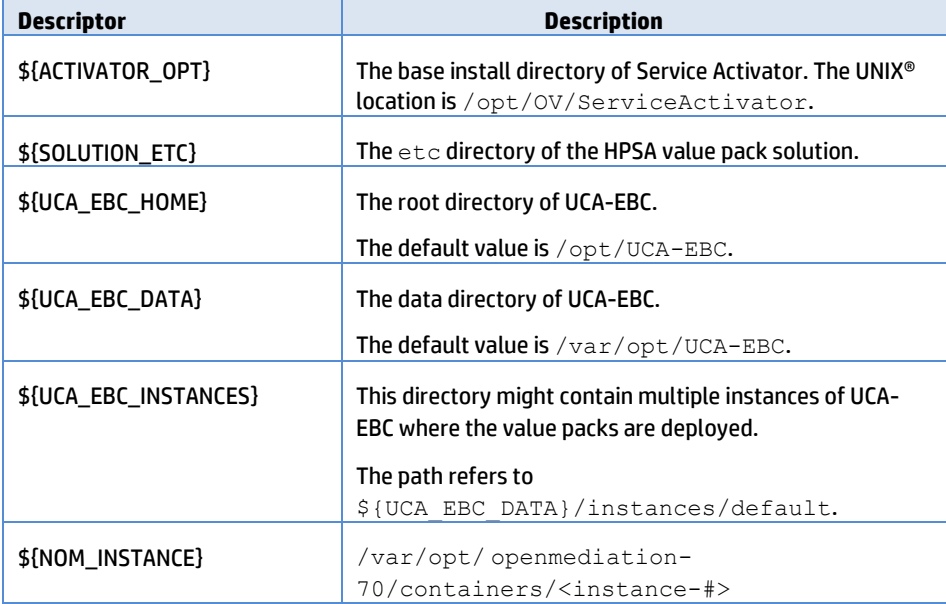

<span id="page-7-3"></span>**Table 2 Local install descriptors**

## <span id="page-8-1"></span><span id="page-8-0"></span>**System requirements**

### <span id="page-8-2"></span>**2.1 Server platforms**

Red Hat Enterprise Linux 6.4

- UCA-EBC 3.1
- HPSA V6.2-1A
- NOM 7.0

#### <span id="page-8-3"></span>**2.2 Hardware requirements**

- X86-64 based system
- At least 4 GB of memory
- The database system requires a space for an Oracle 11g or an Enterprise Database Postgres 9.2 database instance of at least 4 GB for the product data.

### <span id="page-8-4"></span>**2.3 Software requirements**

#### <span id="page-8-5"></span>**2.3.1 HP UCA-EBC**

UCA for Event Based Correlation Server V3.1 and the latest patches.

Installing the UCA-EBC 3.1 server patch 00002 is mandatory.

UCA for Event Based Correlation Topology Extension.

#### <span id="page-8-6"></span>**2.3.1.1Configure HP UCA EBC**

- 1. Edit the \${UCA\_EBC\_INSTANCES}/conf/uca-ebc.properties file to add the following configuration to integrate the UCA Automation UI login with UCA EBC. UCA\_Automation\_Foundation\_UCA-V1.1-1A-UCAAutomation-webappparameters=username=\${user},userrole=\${role}
- 2. Update the \${UCA\_EBC\_INSTANCES}/conf/GraphDisplayProfiles.xml file with the following configuration.

```
<Profile name="ucaatm" displayedName="Decision Tree View" 
defaultProfile="true">
   <DefaultNode>
     <Icon>
      <MainIcon>images/round.jpg</MainIcon>
```

```
 <Decorations attributeName="status">
         <Decoration 
attributeValue="Warning">images/warningLarge.png
         </Decoration>
         <Decoration 
attributeValue="Failed">images/critical.png</Decoration>
         </Decorations>
       </Icon>
      <Text>
         <Color>0 0 0</Color>
         <Font>SansSerif</Font>
         <Size>10</Size>
         <Emphasis>plain</Emphasis>
         <DisplayedName>[${name}]</DisplayedName>
      \langleText>
       <GetNeighbors automatic="true" level="20">
        <Queries>
         <Query><![CDATA[START startNode = node({nodeID}) 
MATCH (startNode)<-[relationship]->(endNode) RETURN 
startNode, relationship, endNode;]]></Query>
        </Queries>
       </GetNeighbors>
      </DefaultNode>
     <DefaultRelationship>
       <LineType>line</LineType>
       <SourceHead>none</SourceHead>
       <TargetHead>halffilledarrow</TargetHead>
       <DisplayedName>${Type}</DisplayedName>
     </DefaultRelationship>
</Profile>
```
3. Restart UCA-EBC server.

#### <span id="page-9-0"></span>**2.3.2 HP Service Activator**

- HP Service Activator version 6.2 V62-1A and the latest patches
- Oracle 11g or Postgres Plus Advanced Server 9.2. The database can be installed on the same server or can be accessed remotely (but it must be located in the same sub network). You can also use an existing database that is used by another application. In that case, you need to create a new database user (if Oracle is used) or a new database instance (if Postgres Plus Advanced Server is used) for the exclusive use by Service Activator and UCA Automation.
- To validate the Domain Example of UCA Automation 1.1, deploy CRModel Solution of HPSA.

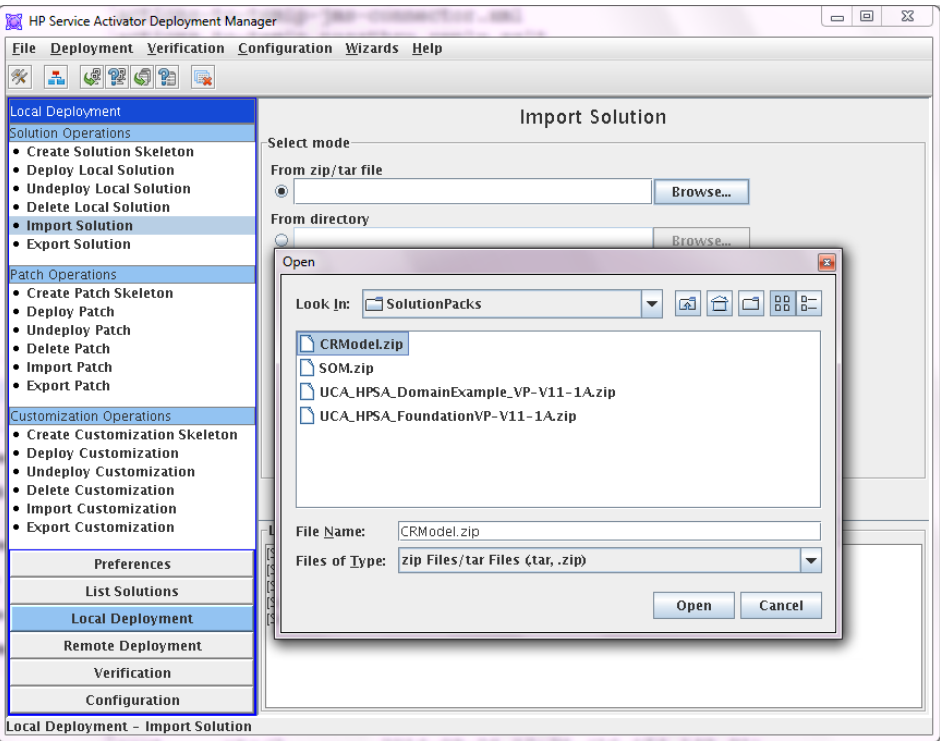

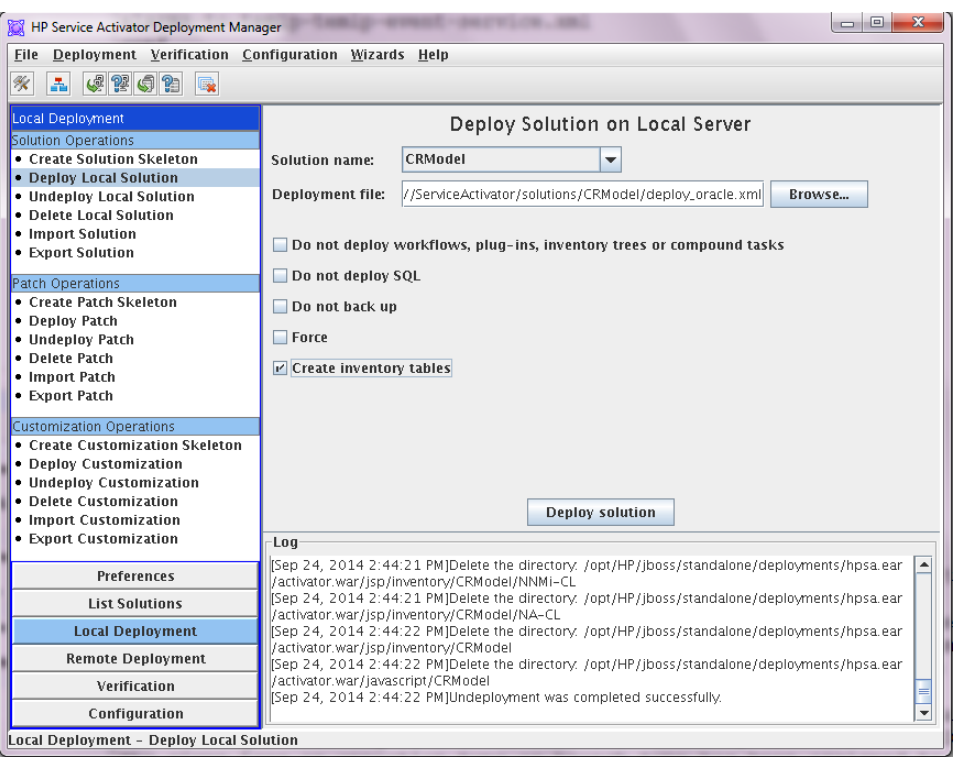

#### <span id="page-10-0"></span>**2.3.3 NOM**

#### OSS Open Mediation V7.0 and latest patches

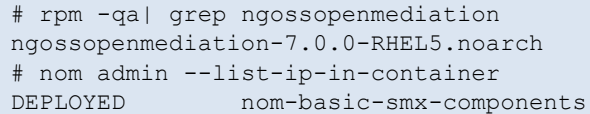

DEPLOYED smx-basic-components

UCA for Event Based Correlation Channel Adapter V3.1

```
# rpm -qa | grep UCA-EBCCA
UCA-EBCCA-V3.1-00A.noarch
# nom admin --list-ip-in-container| grep uca-ebc-ca
DEPLOYED uca-ebc-ca-3.1
```
The TeMIP Channel Adapter: if your solution involves TeMIP

```
# rpm -qa | grep -i ngosstemip-ca
ngosstemip-ca-2.0.0-RHEL5.noarch
# nom_admin --list-ip-in-container| grep temip-ca-20
DEPLOYED temip-ca-20
```
#### <span id="page-11-0"></span>**2.3.4 Configure TeMIP Channel Adaptor for UCA Automation**

**Note**

This configuration is optional.

- 1. Validate the TeMIP configuration in the file.
- 2. Edit the \${NOM\_INSTANCE}/ips/temip-ca-20/etc/conf/TeMIP\_configuration.dynamic.xml file.

For example, if the TeMIP Director is configured on the  $\text{osademol}.ind.hp.com$ host, the file should contain the following configuration: <TeMIPDirectorEntity>.temip.ossdemo1\_temip</TeMIPDirectorEn tity>

3. Edit the \${NOM\_INSTANCE}/ips/temip-ca-

20/etc/conf/TeMIP\_configuration.dynamic.xml to add the custom attributes required for UCA Automation 1.1 within the tags.

```
<CustomAttributes>
…………………
</CustomAttributes>
<CustomAttribute>
   <Attribute>Action</Attribute>
   <Datatype>XmlString</Datatype>
</CustomAttribute>
<CustomAttribute>
  <Attribute>Actionidlist</Attribute>
   <Datatype>XmlString</Datatype>
</CustomAttribute>
<CustomAttribute>
   <Attribute>Actionstatus</Attribute>
   <Datatype>XmlString</Datatype>
</CustomAttribute>
<CustomAttribute>
  <Attribute>Evp</Attribute>
   <Datatype>XmlString</Datatype>
</CustomAttribute>
<CustomAttribute>
   <Attribute>Evpscenario</Attribute>
   <Datatype>XmlString</Datatype>
 </CustomAttribute>
```
<CustomAttribute>

```
 <Attribute>Outputparameters</Attribute>
   <Datatype>XmlString</Datatype>
</CustomAttribute>
<CustomAttribute>
   <Attribute>Problem</Attribute>
   <Datatype>XmlString</Datatype>
</CustomAttribute>
<CustomAttribute>
   <Attribute>Rawresult</Attribute>
   <Datatype>XmlString</Datatype>
</CustomAttribute>
<CustomAttribute>
   <Attribute>Resourceinstance</Attribute>
   <Datatype>XmlString</Datatype>
</CustomAttribute>
<CustomAttribute>
   <Attribute>Serviceinstance</Attribute>
   <Datatype>XmlString</Datatype>
</CustomAttribute>
<CustomAttribute>
   <Attribute>Taskid</Attribute>
   <Datatype>XmlString</Datatype>
</CustomAttribute>
<CustomAttribute>
   <Attribute>Initiator</Attribute>
   <Datatype>XmlString</Datatype>
</CustomAttribute>
<CustomAttribute>
   <Attribute>Originatingfms</Attribute>
   <Datatype>XmlString</Datatype>
</CustomAttribute>
```
4. Edit the \${NOM\_INSTANCE}/ips/temip-ca-20/etc/actions.totemip.ao.request.uca-to-tws.xslt file and add the customAttributes required for UCA Automation 1.1 in the <!-Specific output nodes > tag.

```
<!-- Specific output nodes -->
<xsl:template name="Action">
    <xsl:call-template name="simple_node">
       <xsl:with-param name="input_node"
select="command/entry[key='Action']" />
   <xsl:with-param name="output_node_name" 
select='"Action"' />
        </xsl:call-template>
     </xsl:template>
     <xsl:template name="Actionidlist">
       <xsl:call-template name="simple_node">
         <xsl:with-param name="input_node" 
select="command/entry[key='Actionidlist']" />
         <xsl:with-param name="output_node_name" 
select='"Actionidlist"' />
       </xsl:call-template>
     </xsl:template>
     <xsl:template name="Actionstatus">
       <xsl:call-template name="simple_node">
         <xsl:with-param name="input_node" 
select="command/entry[key='Actionstatus']" />
```

```
 <xsl:with-param name="output_node_name" 
select='"Actionstatus"' />
        </xsl:call-template>
      </xsl:template>
      <xsl:template name="Evp">
        <xsl:call-template name="simple_node">
          <xsl:with-param name="input_node" 
select="command/entry[key='Evp']" />
          <xsl:with-param name="output_node_name" 
select='"Evp"' />
          </xsl:call-template>
        </xsl:template>
        <xsl:template name="Evpscenario">
          <xsl:call-template name="simple_node">
             <xsl:with-param name="input_node" 
select="command/entry[key='Evpscenario']" />
          <xsl:with-param name="output_node_name" 
select='"Evpscenario"' />
         </xsl:call-template>
        </xsl:template>
        <xsl:template name="Outputparameters">
           <xsl:call-template name="simple_node">
             <xsl:with-param name="input_node" 
select="command/entry[key='Outputparameters']" />
             <xsl:with-param name="output_node_name" 
select='"Outputparameters"' />
            </xsl:call-template>
         </xsl:template>
         <xsl:template name="Problem">
            <xsl:call-template name="simple_node">
              <xsl:with-param name="input_node" 
select="command/entry[key='Problem']" />
              <xsl:with-param name="output_node_name" 
select='"Problem"' />
              </xsl:call-template>
         </xsl:template>
         <xsl:template name="Rawresult">
         <xsl:call-template name="simple_node">
           <xsl:with-param name="input_node" 
select="command/entry[key='Rawresult']" />
           <xsl:with-param name="output_node_name" 
select='"Rawresult"' />
         </xsl:call-template>
         </xsl:template>
         <xsl:template name="Resourceinstance">
         <xsl:call-template name="simple_node">
            <xsl:with-param name="input_node" 
select="command/entry[key='Resourceinstance']" />
            <xsl:with-param name="output_node_name" 
select='"Resourceinstance"' />
           </xsl:call-template>
        </xsl:template>
        <xsl:template name="Serviceinstance">
        <xsl:call-template name="simple_node">
        <xsl:with-param name="input_node" 
select="command/entry[key='Serviceinstance']" />
        <xsl:with-param name="output_node_name" 
select='"Serviceinstance"' />
       </xsl:call-template>
      </xsl:template>
       <xsl:template name="Taskid">
       <xsl:call-template name="simple_node">
```

```
 <xsl:with-param name="input_node" 
select="command/entry[key='Taskid']" />
      <xsl:with-param name="output_node_name" 
select='"Taskid"' />
      </xsl:call-template>
      </xsl:template>
      <xsl:template name="Initiator">
       <xsl:call-template name="simple_node">
       <xsl:with-param name="input_node" 
select="command/entry[key='Initiator']" />
      <xsl:with-param name="output_node_name" 
select='"Initiator"' />
      </xsl:call-template>
      </xsl:template>
      <xsl:template name="Originatingfms">
         <xsl:call-template name="simple_node">
         <xsl:with-param name="input_node" 
select="command/entry[key='Originatingfms']" />
         <xsl:with-param name="output_node_name" 
select='"Originatingfms"' />
       </xsl:call-template>
     </xsl:template>
```

```
5. Add the following entry under the \lt!! -- CREATE: 27 items --> tag.
```

```
\langle 1 - **************** -->
<xsl:if test="($request_type='Create')">
<xsl:call-template name="Action" />
  <xsl:call-template name="Actionidlist" />
  <xsl:call-template name="Actionstatus" />
  <xsl:call-template name="Evp" />
  <xsl:call-template name="Evpscenario" />
  <xsl:call-template name="Outputparameters" />
  <xsl:call-template name="Problem" />
  <xsl:call-template name="Rawresult" />
  <xsl:call-template name="Resourceinstance" />
  <xsl:call-template name="Serviceinstance" />
  <xsl:call-template name="Taskid" />
  <xsl:call-template name="Originatingfms" />
  <xsl:call-template name="Initiator" />
```
6. Add the following entry under <!-- SET: 82 items of Attribute List -->

```
<xsl:variable name="of_type_timestamp" 
select="('Acknowledgement Time Stamp',...,
                        'Pb',
                       'Parents',
                       'Children',
                        'Action',
                        'Actionidlist',
                        'Actionstatus',
                        'Evp',
                        'Evpscenario',
                        'Outputparameters',
                        'Problem',
                        'Rawresult',
                        'Resourceinstance',
                        'Serviceinstance',
                        'Taskid',
                        'Initiator',
                        'Originatingfms')"/>
```
#### 7. Redeploy the TeMIP channel adaptor.

```
#nom_admin --undeploy-ip-in-container temip-ca-20
#nom_admin --deploy-ip-in-container temip-ca-20
```
#### <span id="page-15-0"></span>**2.3.5 JAVA**

If UCA-EBC and HPSA reside on the same server then use Java SE 6 update 37 JDK or a later version(as HPSA does not support JAVA 1.7).

#### <span id="page-15-1"></span>**2.3.6 Configure TeMIP 6.2L**

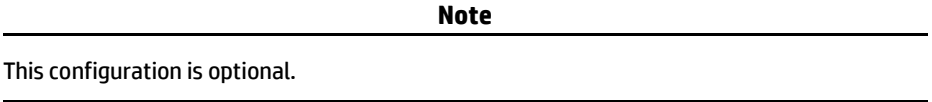

When TeMIP 6.2L is used as NMS, perform the following:

1. Install and configure TeMIPV62L with the latest available patches.

For more details, refer to the *TeMIP Installation Guide for Linux*.

2. Install and configure TeMIP Web Services with the latest patches.

For more details, refer to the *TeMIP WebServices Installation and Administration Guide*.

- 3. Set **TeMIP Web Services Security**' level to none.
- 4. Run the following command to update the TeMIP dictionary with custom attributes required for UCA EBC 3.1. /usr/opt/temip/bin/temip\_ah\_user\_defined\_attr -project TPD
- 5. Run the following command to update the TeMIP dictionary with custom attributes required for UCA Automation 1.1. /usr/opt/temip/bin/temip\_ah\_user\_defined\_attr -project TND

#### <span id="page-15-2"></span>**2.3.7 Configure TeMIP when used as NMS**

**Note**

This configuration is optional.

When TeMIP is used as an NMS, configure TeMIP using the following procedure.

1. Enter the TeMIP management and run the following commands.

```
$ manage
TeMIP Framework (V6.2.0)
```

```
TeMIP> create domain uca_dom 
Domain tfrsol1_ns:.uca_dom
On director: tfrsol1 ns:.temip.tfrsol1 director
AT Mon 11 Mar 2013 06:54:49
```
Entity successfully created.

```
TeMIP> create oper uca_network assoc domain uca_dom
OPERATION CONTEXT tfrsol1 ns:.uca network
On director: tfrsol1 ns:.temip.tfrsol1 director
AT Mon 11 Mar 2013 06:55:29
```
Operation Context successfully created

```
TeMIP> create oper uca_pbalarm assoc domain uca_dom
OPERATION_CONTEXT tfrsol1_ns:.uca_pbalarm
On director: tfrsol1_ns:.temip.tfrsol1_director
AT Mon 11 Mar 2013 06:56:07
```
Operation Context successfully created

```
TeMIP> register oper uca_network
OPERATION CONTEXT tfrsol1 ns:.uca network
On director: tfrsol1_ns:.temip.tfrsol1_director
AT Mon 11 Mar 2013 06:56:22
```
Registration successful.

```
TeMIP> register oper uca_pbalarm
OPERATION_CONTEXT tfrsol1_ns:.uca_pbalarm
On director: tfrsol1_ns:.temip.tfrsol1_director
AT Mon 11 Mar 2013 06:56:36
```
Registration successful.

### <span id="page-16-0"></span>**2.4 Web client**

- Mozilla Firefox 32
- Google Chrome 37

## <span id="page-17-1"></span><span id="page-17-0"></span>**UCA Automation solution pack**

This chapter includes the procedures to install the following components:

- UCA Automation Solution Pack
- HPSA Foundation Value Pack
- UCA EBC Foundation Value Pack
- UCA Automation UI
- NOM Channel Adapters

#### <span id="page-17-2"></span>**3.1 Installing UCA Automation solution**

#### The UCA Automation solution is delivered as an RPM file named:

UCA Automation-V1.1-REV A.noarch.rpm

To install the package, perform the following operations as a **root** user:

- 1. Copy the file UCA\_Automation-V1.1-REV\_A.noarch.rpm to a RHEL system, and store it in a directory, for example, directory /tmp.
- 2. Run the following command to install the package.

```
# rpm –ivh UCA_Automation-V1.1-REV_A.noarch.rpm
```
It installs the package under /opt/UCA\_Automation directory. The following directories are created.

- TeMIP\_Integration
	- TEMIPTFRLIN\_00172.tar
	- **•** TEMIPTFRLIN\_00172.text
- UCA\_Automation\_ChannelAdapters
	- uca-autoconsole-ca-2.0.0-L.tar
	- uca-hpsa-ca-2.0.0-L.tar
- UCA\_Automation\_HPSA\_VPs
	- UCA\_HPSA\_DomainExample\_VP-V11-1A.zip
	- UCA\_HPSA\_FoundationVP-V11-1A.zip
- UCA\_Automation\_UCA\_VPs
	- UCA\_Automation\_DomainExample\_UCA\_EV-vp-V1.1-1A.zip
	- UCA\_Automation\_Foundation\_UCA-vp-V1.1-1A.zip
	- UCA\_Automation\_DomainExample\_UCA\_PD-vp-V1.1-1A.zip
- UCA\_Automation\_Documents
	- UCA-Autoconsole-CA.pdf
- UCA-HPSA-CA.pdf
- HP\_UCA\_Automation\_1.1\_Install\_Guide\_1.0.pdf
- HP\_UCA\_Automation\_1.1\_Admin\_User\_Interface\_Guide\_1.0.pdf
- HP\_UCA\_Automation\_1.1\_Integration\_Guide\_1.0.pdf

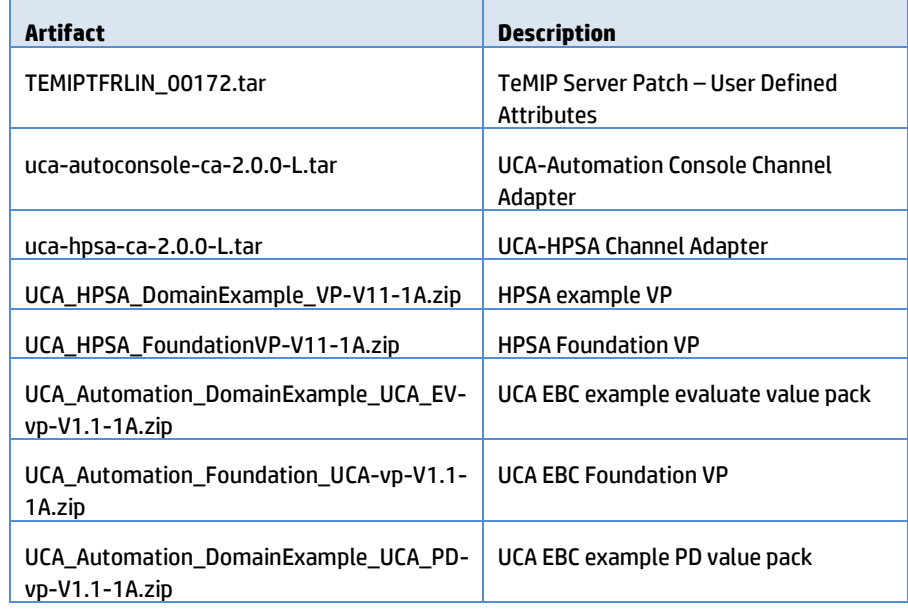

#### **Table 3 RPM artifacts**

<span id="page-18-2"></span>3. Verify if the package is installed successfully.

```
a. Run the following command:
```

```
# rpm -qa | grep -i Automation
UCA Automation-V1.1-REV A.noarch
```
b. Uninstall the packages by running the following commands: rpm -ev UCA\_Automation-V1.1-REV\_A.noarch

### <span id="page-18-0"></span>**3.2 Installing HPSA Foundation value pack**

#### <span id="page-18-1"></span>**3.2.1 Deploy HPSA Foundation value pack**

The HPSA foundation value pack is delivered as a ZIP file named UCA HPSA FoundationVP-V11-1A.zip.

- 1. As a root user, copy the ZIP file of the foundation value pack to the \${ACTIVATOR\_OPT}/SolutionPacks directory.
- 2. Import and deploy the Foundation Value Pack solution.

For details, refer the *Deployment Manager Guide*.

3. Make sure that the **Create Inventory Table** checkbox is selected.

For information on undeploying and deleting the HPSA solution pack, refer to the *Deployment Manager Guide*.

#### <span id="page-19-0"></span>**3.2.2 Configure HPSA Foundation value pack**

1. As a **root** user, run the **config.sh** script in the \${SOLUTION\_ETC}/config directory.

The script enables the httpsender module in the MWFM.  $x$ ml file of the HPSA with the web service URL hosted in the HPSA Channel Adaptor. When the HTTPsender module is enabled, it sends the responses to the Automation Console.

```
# cd /opt/OV/ServiceActivator/solutions/UCA/etc/config
# chmod +x ./config.sh
# ./config.sh
Setting up the Service Activator UCA Foundation Value 
Pack...
Configuring MicroWorkFlow Manager 
(/etc/opt/OV/ServiceActivator/config/mwfm.xml)...
===========================================================
====
UCA HTTP Sender module...
Enter Host name/IP address of the web service hosted in 
HPSA Channel Adaptor
[localhost] :
Enter port for web service hosted in HPSA Channel Adapter 
[ 8191 ] :
8191
(Saving mwfm.xml for future reconfiguration)
/etc/opt/OV/ServiceActivator/config/mwfm.xml configured
Done setting up Service Activator Foundation Value Pack
Log file:
/var/opt/OV/ServiceActivator/log/tfrsol1/ucasp.install.0318
13_013907.log
Changes in Service Activator configuration files
may be inspected in files:
/var/opt/OV/ServiceActivator/log/tfrsol1/uca.mwfm.xml.diff
Press enter to continue...
```
The following is a snippet of the  $m w f m$ . xml file.

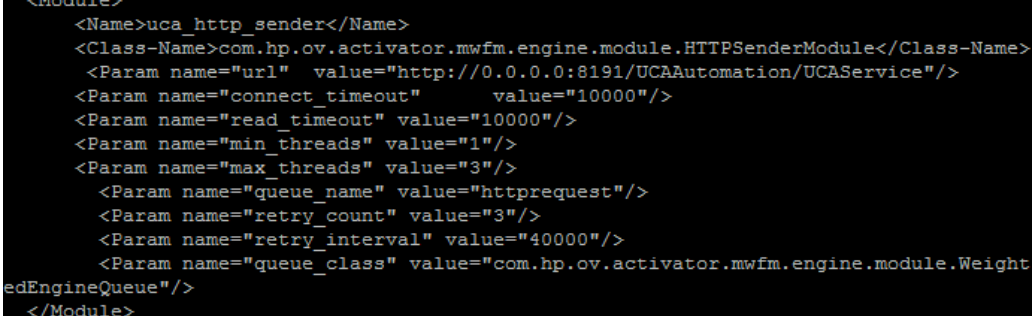

2. Reload the configuration from the HPSA UI or restart HP Service Activator.

### <span id="page-20-0"></span>**3.3 Installing UCA EBC Foundation value pack**

The UCA Automation foundation value pack is delivered as a ZIP file named UCA Automation Foundation UCA-vp-V1.1-1A.zip.

- 1. Copy the ZIP file of the foundation value pack to the \${UCA\_EBC\_INSTANCES}/valuepacks directory.
- 2. Deploy the Foundation value pack.

For details, refer the *UCA for Event Based Correlation Value Pack Development Guide*.

- 3. Edit the \${UCA\_EBC\_DATA}/instances/default/conf/uca-ebclog4j.xml file.
- 4. Add the following section in the file under the root tag <log4j:configuration>, specifically below the comment line Detailed Traces for Value Pack Scenarios:

```
<logger
name="UCA_Automation_Foundation_UCA.requestresponse" 
additivity="false">
         <level value="TRACE" />
         <appender-ref ref="CONSOLE" />
         <appender-ref ref="FILE" />
</logger>
<logger name="UCA_Automation_DomainExample_UCA_EV.evaluate" 
additivity="false">
         <level value="TRACE" />
         <appender-ref ref="CONSOLE" />
         <appender-ref ref="FILE" />
</logger>
```
#### <span id="page-20-1"></span>**3.3.1 Configure UCA Automation UI**

- 1. Edit the UCAAutomation.properties file in the \${UCA\_EBC\_INSTANCES}/deploy/UCA\_Automation\_Foundation\_UCA-V1.1-1A/conf directory.
- 2. Update the localhost with UCA EBC Server hostname.

ucaebc tomsawyer port=http://localhost:8888/graphdisplay/?u sername=root&nodeId=0&profile=ucaatm

- 3. Update the database.
	- o If you have an enterprise database Postgres, use the following configuration.
	- DB\_DRIVER=org.postgresql.Driver
	- DB\_URL=jdbc:postgresql://<db-host>:<db-port>/<db>
	- DB\_USER=<db-user>
	- DB\_PASSWORD=<db-user-password>

If you have Oracle 11g database, use the following configuration.

- DB\_DRIVER=oracle.jdbc.driver.OracleDriver
- DB\_URL=jdbc:oracle:thin:@<db-host>:<db-port>:<db>
- DB\_USER=<db-user>
- DB\_PASSWORD=<db-user-password>
- 4. Edit the ExternalActionConfig.xml file available in the

\${UCA\_EBC\_INSTANCES}/deploy/UCA\_Automation\_Foundation\_UCA-V1.1-1A/conf directory and edit the following line with the UCA EBC server host name and port:

```
<consoleurl>
http://localhost:8888/UCA_Automation_Foundation_UCA-V1.1-
1A-UCAAutomation/UCAService
</consoleurl>
```
- 5. If TeMIP is used as NMS, start the UCA Automation Foundation UCA value pack.
- 6. If TeMIP is not the NMS, before starting the UCA\_Automation\_Foundation\_UCA value pack, delete the mediation flow in UCA\_Automation\_Foundation\_UCA value pack.

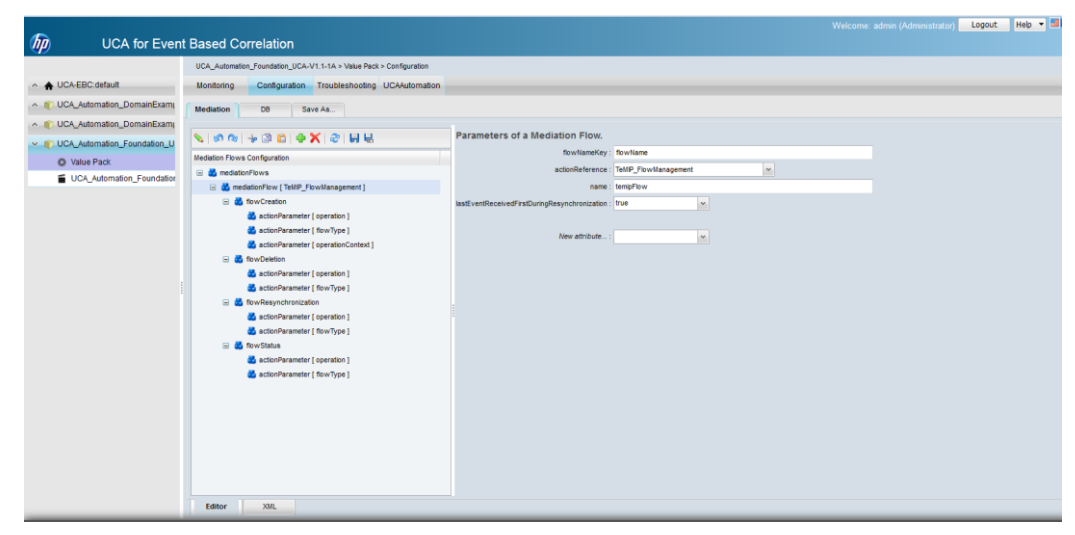

**Figure 1 Deleting the Mediation Flow from UCA\_Automation\_Foundation\_UCA value pack**

### <span id="page-21-0"></span>**3.4 Installing UCA Automation UI**

#### <span id="page-21-1"></span>**3.4.1 Deploy UCA Automation UI**

The UCA Automation UI is embedded in UCA Automation Foundation value pack and is delivered as a ZIP file.

Deploy and start the UCA Automation Foundation value pack to view the UCA Automation UI.

## <span id="page-22-1"></span><span id="page-22-0"></span>**UCA Automation Orchestrator**

The UCA Automation 1.1 release provides an Eclipse plug-in to create and deploy UCA Automation Orchestrator.

### <span id="page-22-2"></span>**4.1 Prerequisites for installing Orchestrator**

Eclipse Kepler version 4.3.2

### <span id="page-22-3"></span>**4.2 Install UCA Automation Orchestrator**

#### <span id="page-22-4"></span>**4.2.1 Install EMF plug-in**

- 1. Open Eclipse.
- 2. Select **Help** -> **Install New Software**.
- 3. Install EMF from the following site: http://download.eclipse.org/modeling/emf/emf/updates/release s/
- 4. Select **All** and click **NEXT** to install the software.

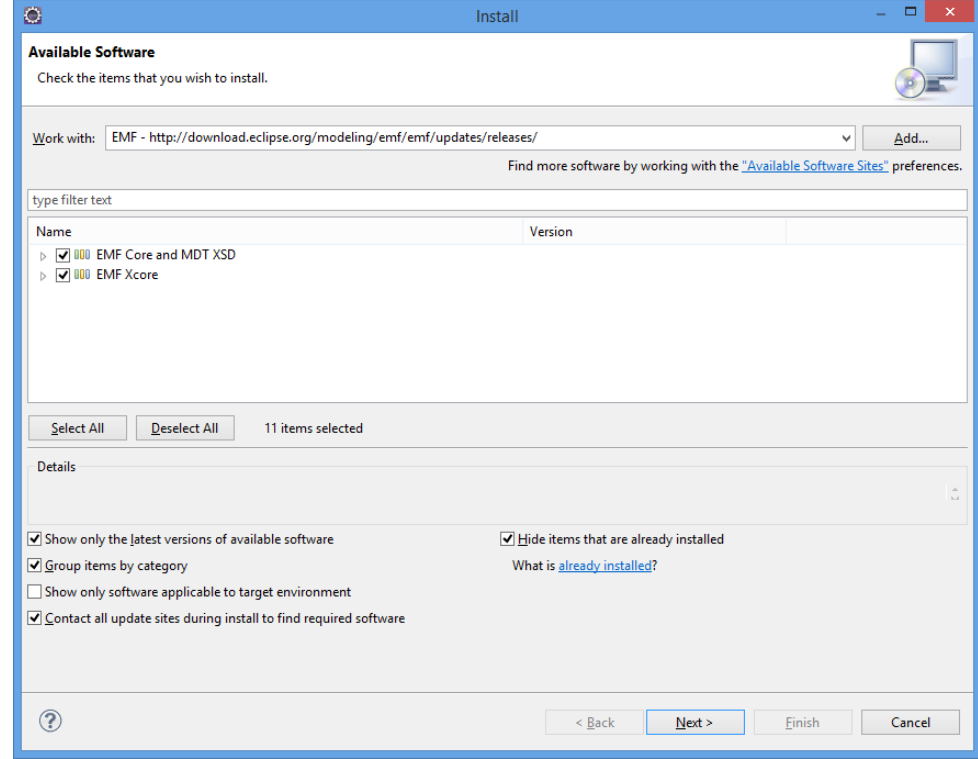

#### <span id="page-23-0"></span>**4.2.2 Install GEF plug-in**

- 1. Open Eclipse.
- 2. Select **Help** -> **Install New Software**.
- 3. Install GEF from the following site:

http://download.eclipse.org/tools/gef/updates/releases

4. Select **All** and click **NEXT** to install the software.

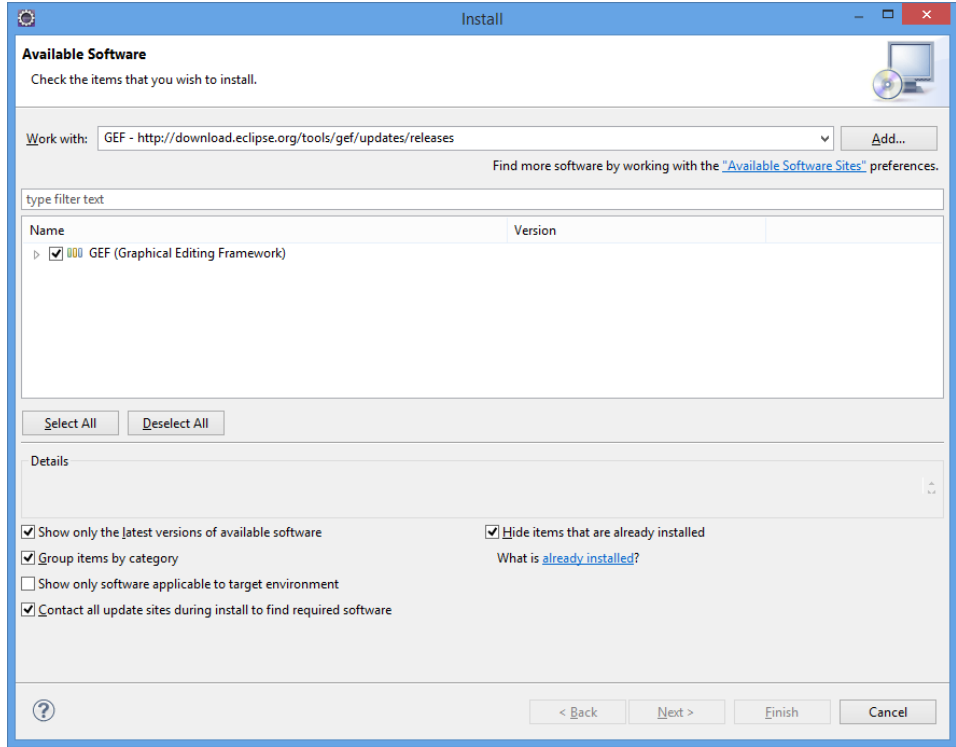

#### <span id="page-23-1"></span>**4.2.3 Install Windows builder**

1. Install the Windows builder directly from the following location:

http://download.eclipse.org/windowbuilder/WB/release/R201309 271200/4.3/

- 2. Place the UCAAutomationOrchestrator.jar file in the dropins folder of the Eclipse.
- 3. Restart the Eclipse.

**Note**

If the UCAAutomationOrchestrator.jar file is updated, after placing the updated JAR file in the dropins folder of Eclipse, restart Eclipse with a -clean option.

4. To verify whether the plug-in is installed, select **Help** -> **About Eclipse** -> **Installation details** -> **Plugins**.

The following **Plug-ins** tab in the **Eclipse Installation Details** window contains the plug-in name.

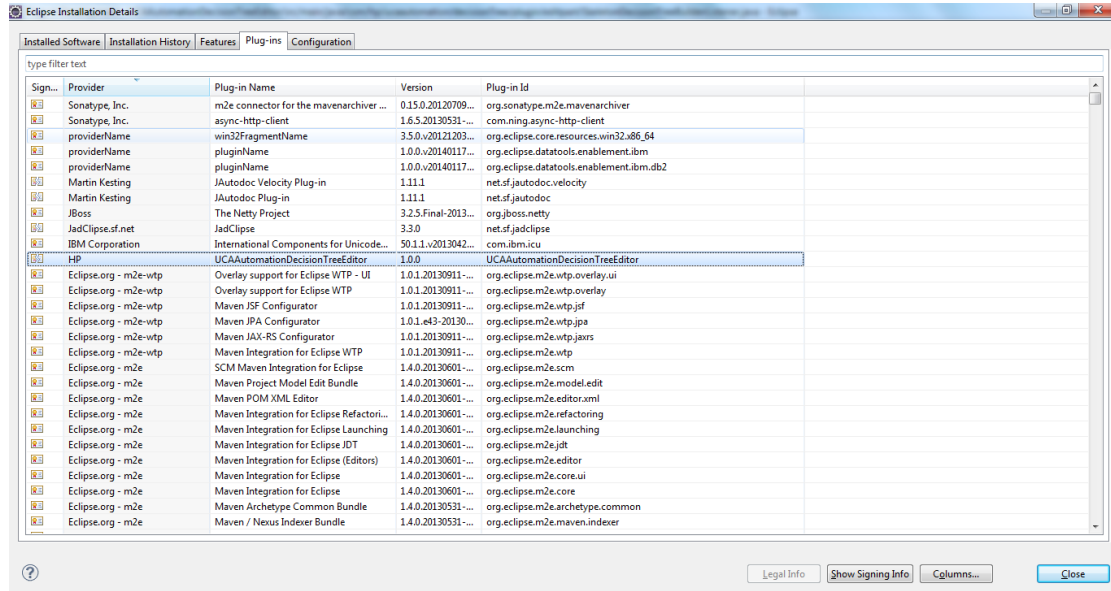

### <span id="page-24-0"></span>**4.3 Configure Orchestrator**

- 1. After loading Eclipse, select **Window** -> **Preferences** -> **General** -> **Workspace**.
- 2. Select the checkbox for **Refresh on access**.

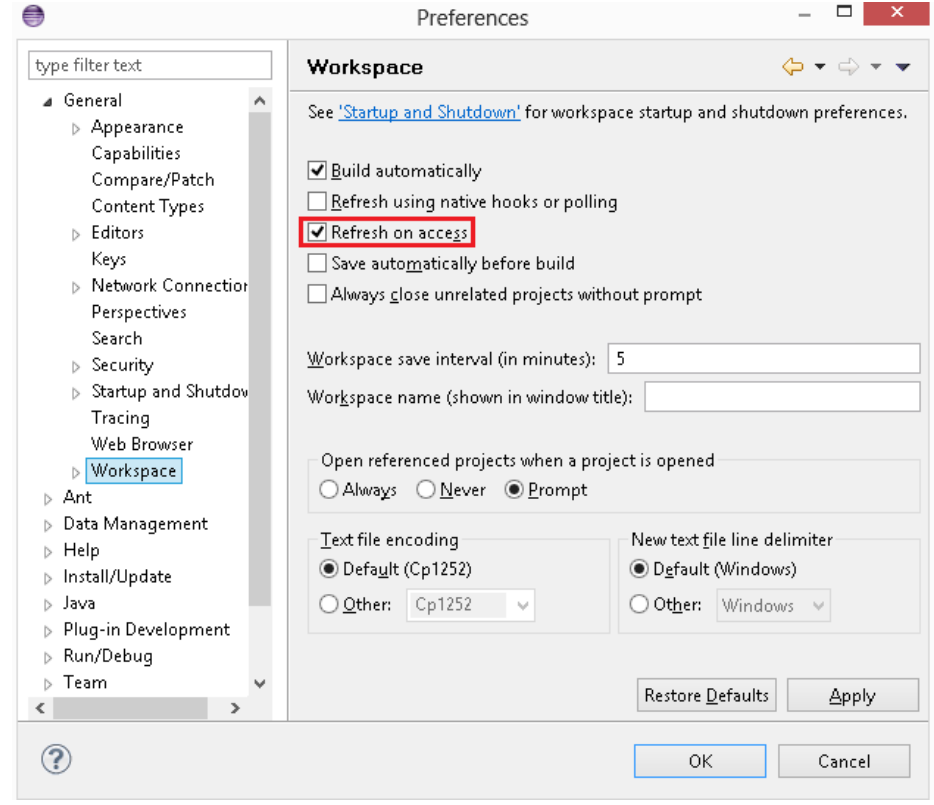

- 3. Configure the Active Provider in Eclipse to improve the upload performance of the decision tree.
	- a. Select **Window** -> **Preferences** -> **General** -> **Network Connections**.
	- b. Set the **Active Provider** to **Direct**.

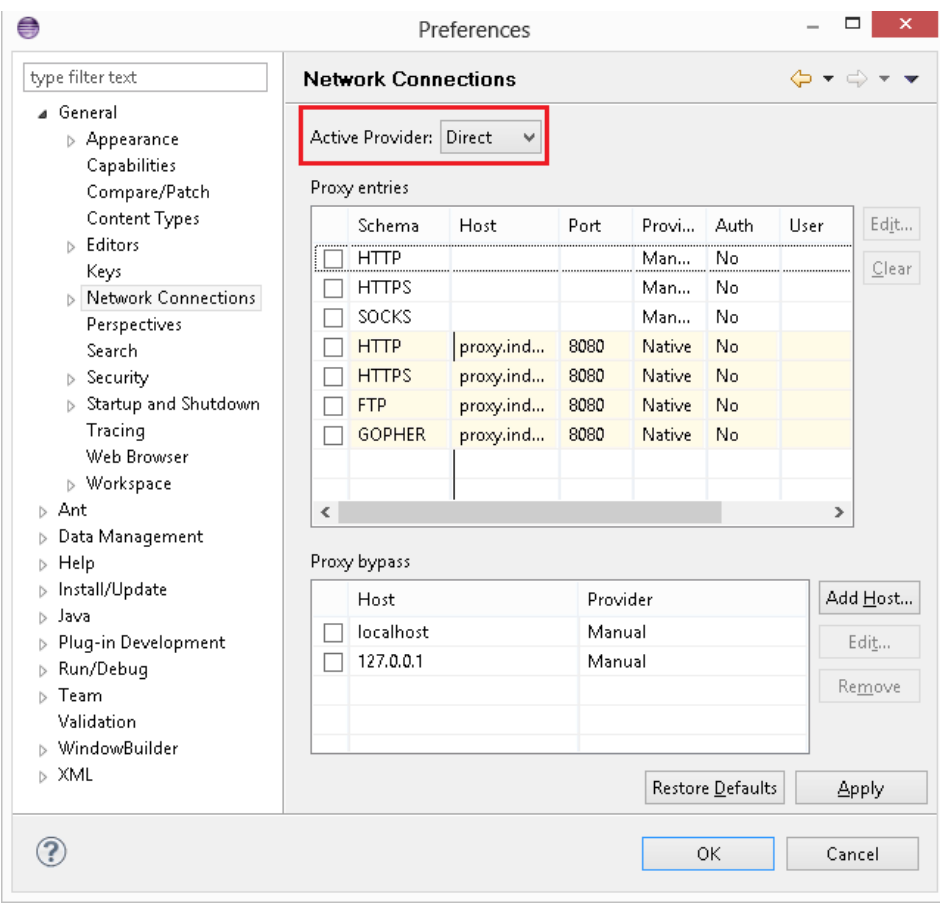

### <span id="page-25-0"></span>**4.4 Decision tree command line utility**

Edit the GraphDBUtilities.properties file available under the

```
${UCA_AUTOMATION_CONSOLE_HOME}/utilities /DecisionTree/conf/
directory.
```

```
#UCA Automation Inventory database connection details
#Oracle jdbc driver : 
#oracle.jdbc.pool.OracleConnectionPoolDataSource
#Oracle url : jdbc:oracle:thin:@<hostname>:<port>:<service>
#Postgres jdbc driver : com.edb.Driver
#Postgres url : jdbc:edb:@<hostname>:<port>:<service>
inventory.db.driver=com.edb.Driver
inventory.db.url=jdbc:edb://<hostname>:<port>/<service>
inventory.db.user=<username>
inventory.db.password=<password>
#Neo4j database connection details
neo4j.db.protocol=http
neo4j.db.host=localhost
neo4j.db.port=7474
neo4j.db.db=db
neo4j.db.data=data
#enables batch transaction of inserts into neo4j db
org.neo4j.rest.batch_transaction=true
#enables http streaming
org.neo4j.rest.stream=true
```
The following is a snippet of the GraphDBUtilities.properties file.

#UCA Automation Inventory database connection details #Oracle jdbc driver : oracle.jdbc.pool.OracleConnectionPoolDataSource #Oracle url : jdbc:oracle:thin:@<hostname>:<port>:<service> #Postgres jdbc driver : com.edb.Driver #Postgres url : jdbc:edb:@<hostname>:<port>:<service> inventory.db.driver=com.edb.Driver inventory.db.url=jdbc:edb://localhost:5444/postgres inventory.db.user=hpsa61 inventory.db.password=hpsa61

#Neo4j database connection details neo4j.db.protocol=http neo4j.db.host=localhost neo4j.db.port=7474 neo4j.db.db=db neo4j.db.data=data #enables batch transaction of inserts into neo4j db org.neo4j.rest.batch transaction=true #enables http streaming org.neo4j.rest.stream=true

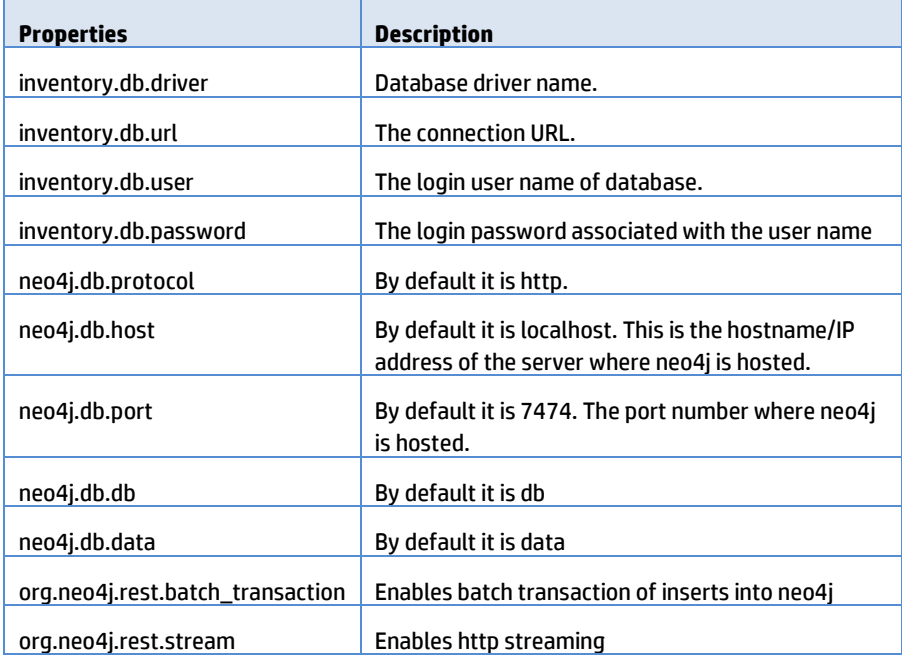

<span id="page-26-0"></span>**Table 4 Neo4j configuration descriptors**

## <span id="page-27-1"></span><span id="page-27-0"></span>**Install NOM channel adaptors**

### <span id="page-27-2"></span>**5.1 HPSA channel adaptor**

To install and deploy the HPSA Channel Adaptor, follow the instructions in the UCA HPSA CA Main Release Guide.

Edit the config.properties file in the \${NOM\_INSTANCE}/ips/uca-hpsa-ca-20/etc.

```
# HPSA connectivity settings
hpsa.host=0.0.0.0
hpsa.port=<HPSA port>
hpsa.userid=<HPSA user with StartJob privileges>
hpsa.password=<password for the above HPSA user>
# UCA-Automation controller workflow
hpsa.controller.workflow.name=UCAController
# UCA-Automation response handler connectivity settings
hpsa.uca-automation.sync-service.host=0.0.0.0
```
hpsa.uca-automation.sync-service.port=8191

The following is a snippet of the config.properties:

# HPSA connectivity settings hpsa.host=0.0.0.0 hpsa.port=8080 hpsa.userid=sa hpsa.password=sa # UCA-Automation controller workflow hpsa.controller.workflow.name=UCAController # UCA-Automation response handler connectivity settings hpsa.uca-automation.sync-service.host=0.0.0.0 hpsa.uca-automation.sync-service.port=8191

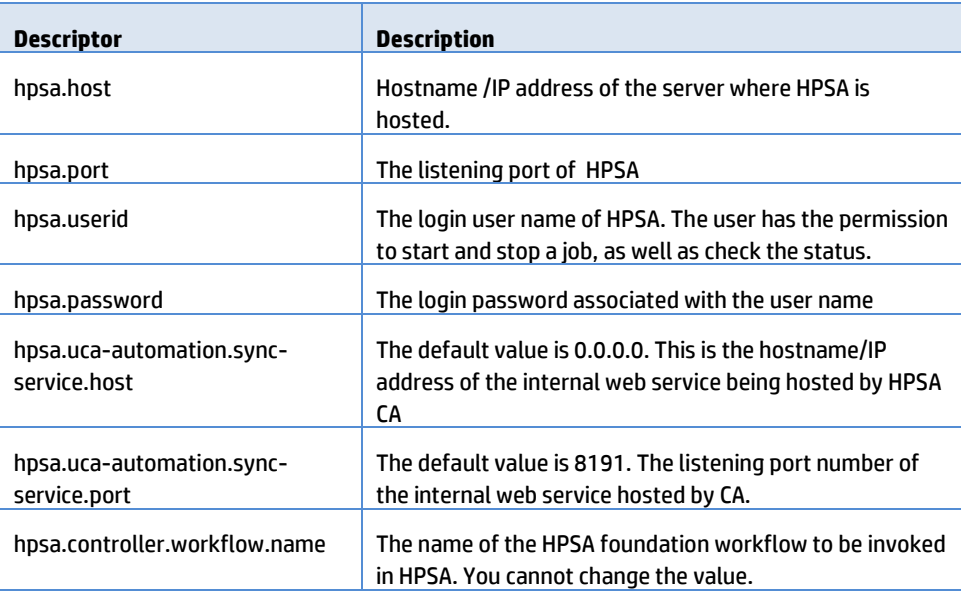

#### **Table 5 HPSA CA config descriptors**

#### <span id="page-28-1"></span><span id="page-28-0"></span>**5.2 UCA Automation console channel adaptor**

To install and deploy the Automation Console Channel Adaptor, follow the instructions in the *UCA Autoconsole CA Main Release Guide*.

```
Edit the config.properties file in the ${NOM_INSTANCE}/ips/uca-
autoconsole-ca-20/etc directory.
```

```
uca.uca-automation.host=0.0.0.0
uca.uca-automation.port=12500
uca.console.service=UCA_Automation_Foundation_UCA-V1.1-1A-
UCAAutomation/UCAService
uca.console.host=localhost
uca.console.port=<uca-ui.properties - ucaui.gui.port>
```
The following snippet from the config.properties file contains sample values:

```
uca.uca-automation.host=0.0.0.0
```

```
uca.uca-automation.port=12500
```
uca.console.service=UCA\_Automation\_Foundation\_UCA-V1.1-1A-UCAAutomation/UCAService

```
uca.console.host=localhost
```
uca.console.port=8888

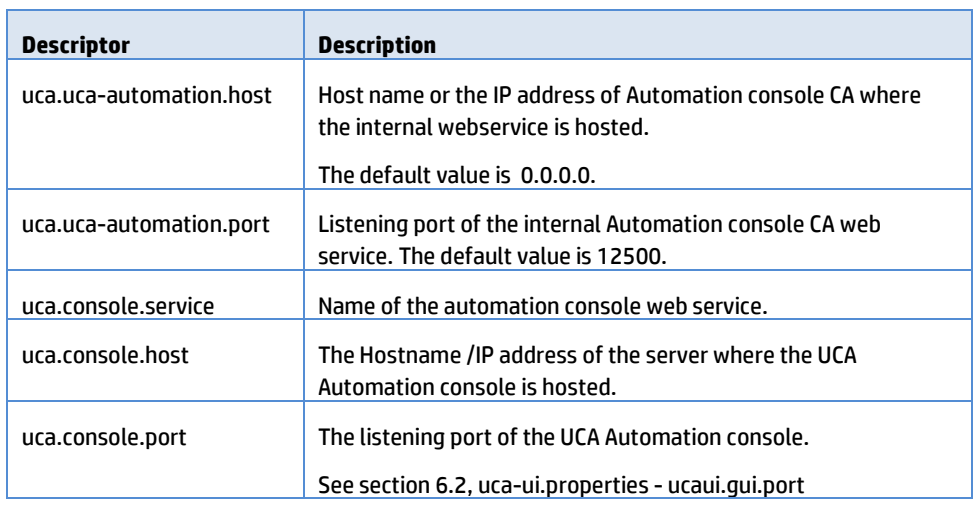

<span id="page-29-0"></span>**Table 6 UCA Console CA config descriptors**

## <span id="page-30-1"></span><span id="page-30-0"></span>**UCA Automation licensing**

A 60-day Instant-On license is installed by default when UCA-EBC Automation Foundation value pack is started. This license activates all features of the product for a trial period. After the expiration of the trial period, an extended evaluation or a commercial license is needed to continue using the product.

For any questions related with licensing, please contact the UCA Automation product management team.

### <span id="page-30-2"></span>**6.1 Get a UCA Automation license**

You need a license key to use the UCA Automation software. Licensing is managed by AutoPassJ, which is automatically installed with UCA for EBC. You must obtain a license key to continue using the product after the 60-day trial period.

The following is the process for getting a license key:

- 1. Log in as a system administrator of the product and access the Webware web site (www.webware.hp.com).
- 2. Download the perpetual license to use the product.

To request perpetual license keys, you should have the following information:

- o Entitlement Certificate—Contains the HP product number and order number (Entitlement order number).
- o Contact information of the license owner—Details of your company or organization.
- 3. (Optional) Contact the HP Password Center via fax, email, or phone.

For more information, refer to the Password Request Form and the License Entitlement Certificate. To get product licenses, you should have the License Entitlement Certificate.

#### <span id="page-30-3"></span>**6.2 License policy**

When the UCA-EBC Automation Foundation Value Pack for EBC Server starts, the system runs a license check for UCA Automation feature.

To activate this feature, you should have a valid license key. The UCA-EBC Automation Foundation value pack does not start if you do not have a valid license key for the UCA Automation feature.

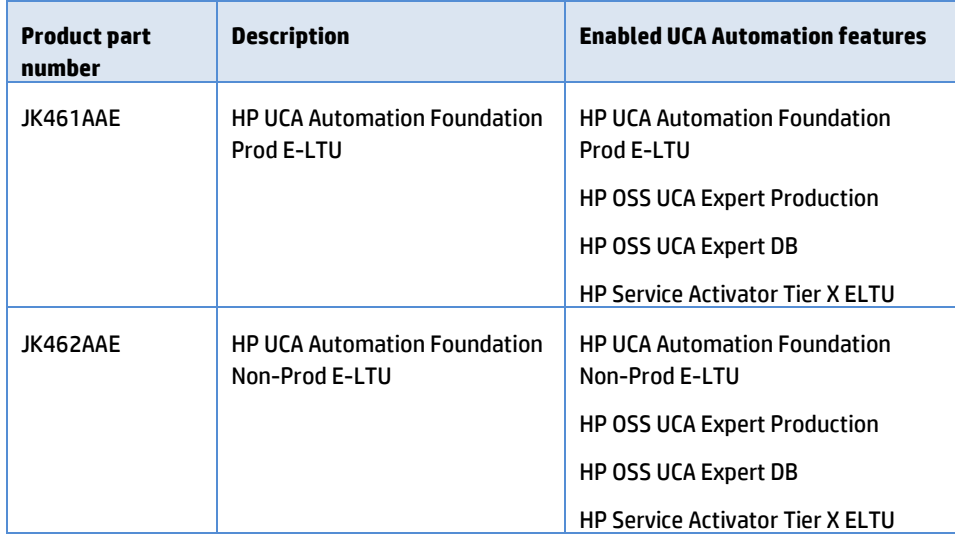

The following table shows the link between UCA Automation product part numbers and the features:

When you activate the UCA Automation Instant-On feature, UCA Automation automatically generates a corresponding license key which is added to the  $\texttt{license.txt}$  file available under the \${UCA\_EBC\_DATA}/instances/<instance name>/licenses folder. By default the directory path is /var/opt/UCA-EBC/instances/default/licenses.

This license.txt file contains all license keys. For information on installing the licenses, refer to the UCA-EBC and HP Service Activator *Installation Guides*.

### <span id="page-31-0"></span>**6.3 Use Webware website for product licenses**

The following procedure discusses how to obtain your product licenses.

1. Go to www.webware.hp.com.

The HP Licensing for Software website opens.

2. Click the **Sign In** button.

The **HP Passport Sign-in** page appears.

3. Sign in using the user ID and password associated with your HP Passport.

If you do not have an HP Passport account, request for one by clicking the **New users - Please register** link.

4. Click **Sign In**.

The home page of the HP Licensing for Software web site opens.

5. Enter your entitlement order number in the **Entitlement order number (EON)** text box.

You order number is displayed on the License Entitlement Certificate (HP Order Number).

- 6. Click **Go**.
- 7. In the Entitlement column, select the checkboxes for the products for which you want license keys.
- 8. Click **Activate**.
- 9. For each product you selected, enter the number of Licenses to Use (LTUs) in the **Qty** field.

The number of licenses is limited by the total number of LTUs available for the order.

10. For each product you selected, enter the required details in the **Target** field.

It includes the following: Server host name, IP address for the system where the software is installed, and so on.

11. Click **Finish**.

A confirmation message appears stating that an email containing the license keys has been sent to you. The page also displays the license keys and provides links for emailing and displaying them along with the information regarding the product activation.

### <span id="page-32-0"></span>**6.4 Install license keys for UCA Automation**

The following procedure discusses how to install license keys for UCA Automation.

1. After you get the UCA Automation license key, copy the license key to the license.txt file available under the \${UCA\_EBC\_DATA}/instances/<instance name>/licenses folder.

The default location is /var/opt/UCA-EBC/instances/default/licenses.

If you want to copy more than one license key to the  $l$ icense.txt file, append them to the  $l$ icense.txt file one after the other until all license keys are copied to the license.txt file.

2. Restart the UCA for EBC Server to apply the changes made to the license.txt file.

### <span id="page-32-1"></span>**6.5 Remove license keys for UCA Automation**

The following procedure discusses how to remove license keys for UCA Automation.

1. Remove the license keys from the license.txt file located in the \${UCA\_EBC\_DATA}/instances/<instance name>/licenses folder.

The default location is /var/opt/UCA-EBC/instances/default/licenses.

## <span id="page-33-1"></span><span id="page-33-0"></span>**Code signing**

This software product from HP is digitally signed and accompanied by Gnu Privacy Guard (GnuPG) signatures. HP strongly recommends using signature verification on its products, but there is no obligation. Customers have the choice of running this verification or not as per their IT Policies.

### <span id="page-33-2"></span>**7.1 Install and configure Gnu Privacy Guard (GnuGP)**

If you do not have GnuGP installed, you should download and install GnuGP. For information about obtaining and installing GnuGP, se[e http://www.gnupg.org](http://www.gnupg.org/)

Before verifying the signatures delivered on the HP Service Activator DVD, you should configure GnuGP for accepting the HP signature. Use the following procedure to configure GnuGP:

- 1. Log into your system.
- 2. Get the HP public key from following location:

https://h20392.www2.hp.com/portal/swdepot/displayProductInfo .do?productNumber=HPLinuxCodeSigning

- 3. Save the key as hpPublicKey.pub.
- 4. Import the key into GnuPG by running the following command gpg --import hpPublicKey.pub

### <span id="page-33-3"></span>**7.2 Verify authenticity and integrity in RHEL 6.4**

This section explains the procedure to verify the signatures of the software packages to assess the integrity of the software before installation.

In the command prompt, go to the home directory on the DVD and run the following command:

gpg --verify UCA\_Automation-V1.0-REV\_A.noarch.rpm.sig UCA Automation-V1.0-REV A.noarch.rpm

You should get the following output from the **gpg** command:

gpg: Good signature from "Hewlett-Packard Company (HP Code signing Service)"

# **Glossary**

<span id="page-34-0"></span>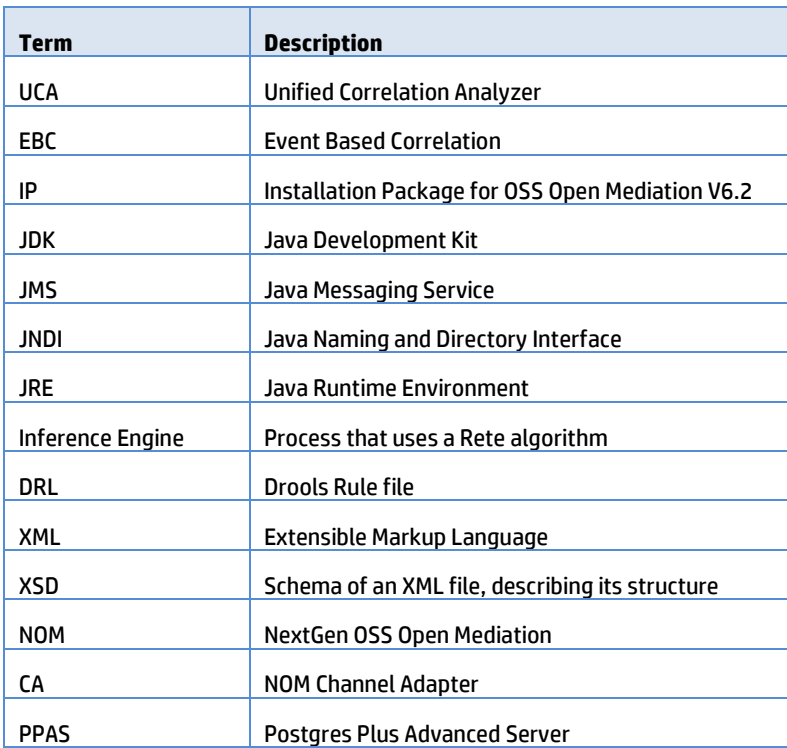